# Learning management system (LMS)

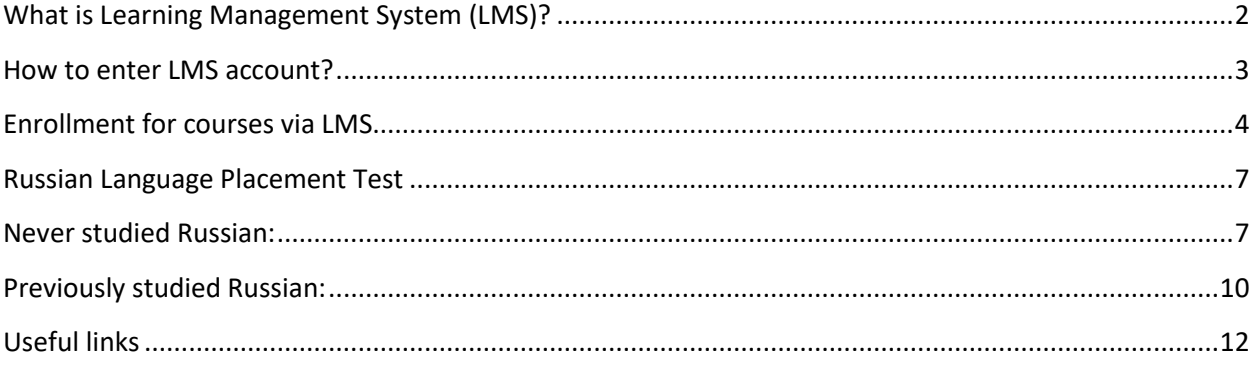

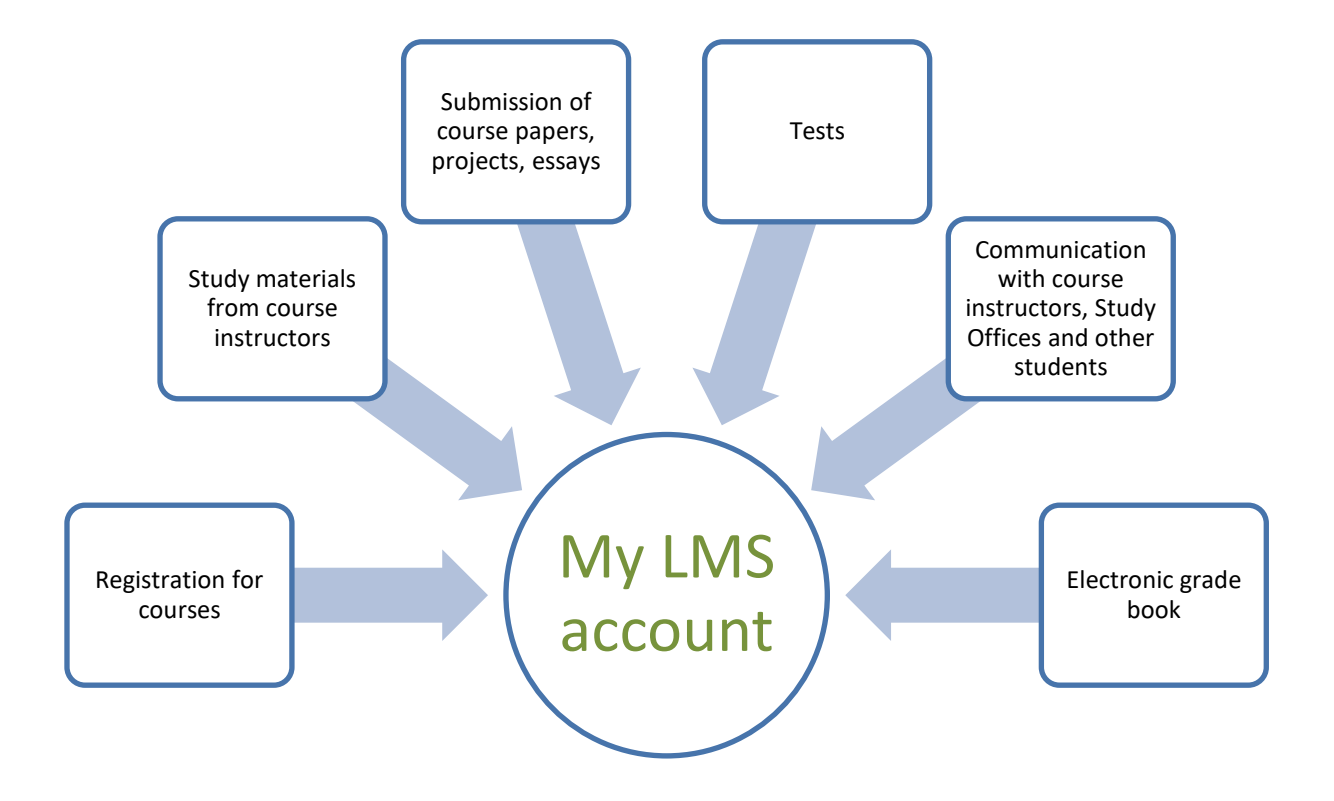

## <span id="page-1-0"></span>**What is Learning Management System (LMS)?**

#### **Required Technical Specifications for LMS**

- Personal Computer (LMS may not function properly on tablet or mobile phone browsers);
- Windows OS is preferable;
- Firefox or Chrome web browsers

*NB! LMS is not available daily from 03:00 AM to 04:30 AM, Moscow time (GMT +3) due to maintenance works.*

## <span id="page-2-0"></span>**How to enter LMS account?**

**Step 1 - Go to the webpag[e http://lms.hse.ru/](http://lms.hse.ru/) to enter the LMS;**

## **Step 2 - Switch to English in the upper left corner of the page (pic.1);**

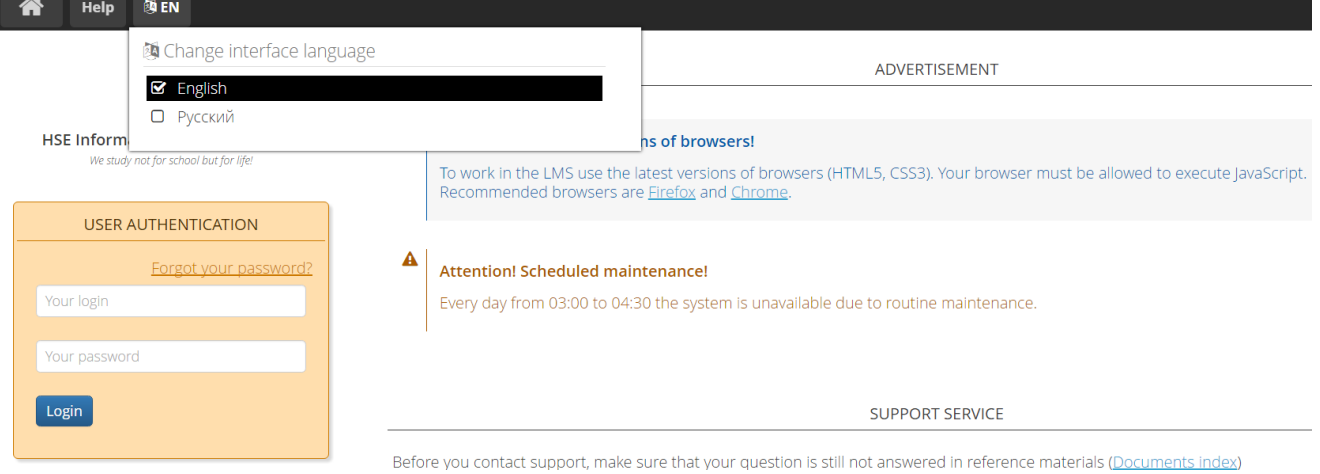

Picture 1

#### **Step 3 - Enter your Login and Password**

To find out your login and password open the front page of your HSE online student profile: <http://asav.hse.ru/foreignstud.html>

**Your login** is your university e-mail address (*edu.hse.ru*) (pic.2).

**Initial password** is Edu + the number of your student ID card (no dots, slashes, etc.), e.g. **Edu170191365** (pic.2):

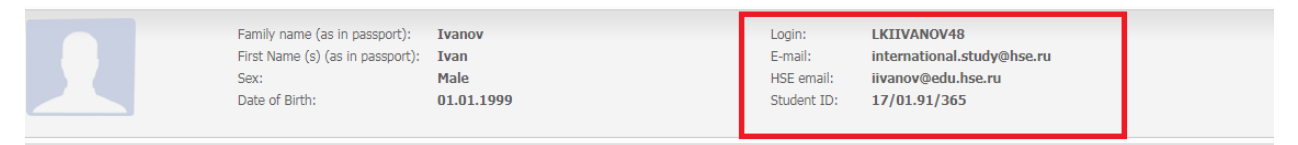

Picture 2

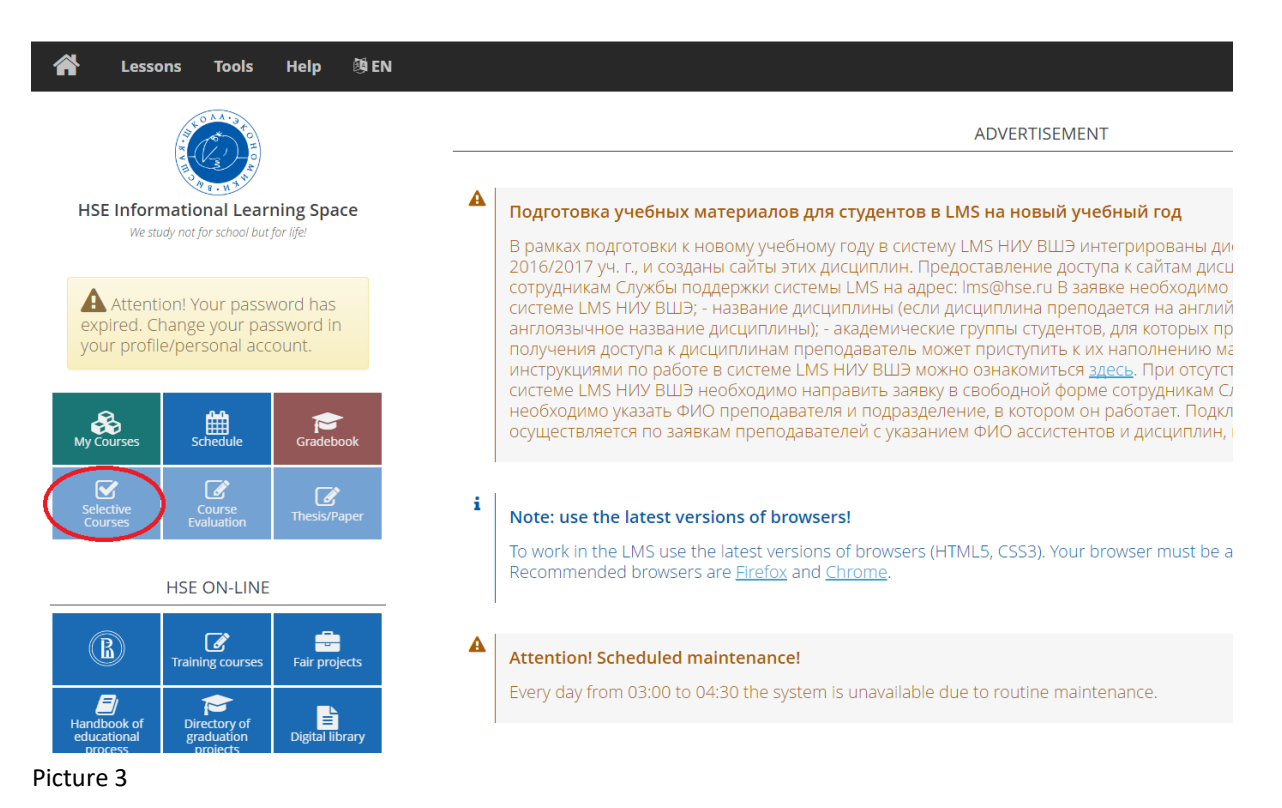

<span id="page-3-0"></span>**Step 1 - Press Selective Courses button to start registration for courses (pic.3);**

## **Step 2 - Choose English-taught courses first. Use the command Ctlr+F to search the needed courses;**

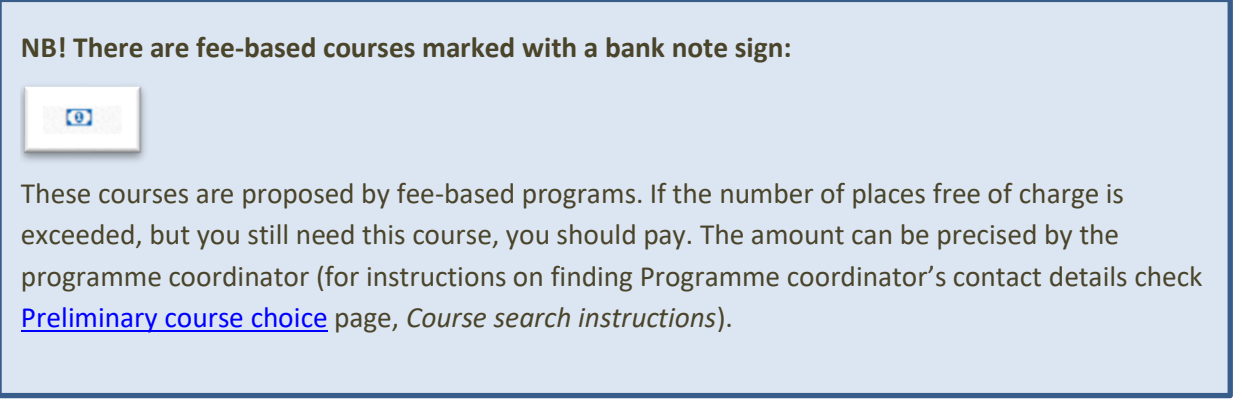

**Step 3 - Press blue arrow to move to the confirmation button (pic.4);**

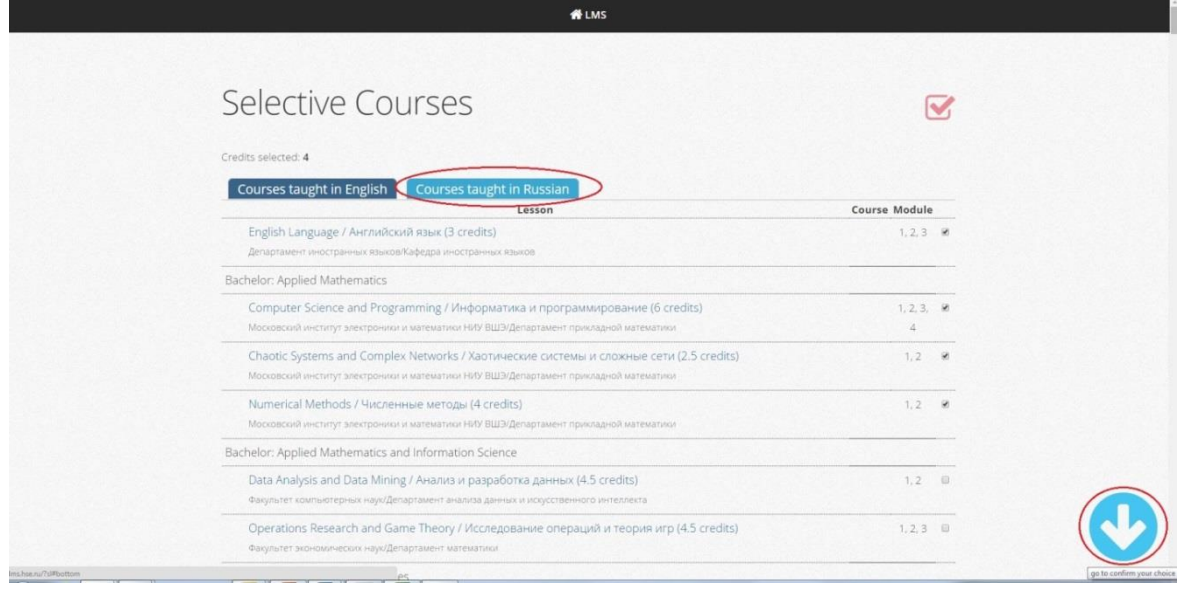

Picture 4

**Step 4 - Press the button "Confirm your choice" at the foot of the page to submit the enrolment;**

**Step 5 - If you are interested in Russian-taught courses, move to page "Courses taught in Russian" (pic.4) after you confirmed the English-taught courses choice and repeat the enrolment steps;**

**Step 6 - Press the red checkmark to review your choice (pic.5). If some courses are missing, try to select it once again or submit a fault report.**

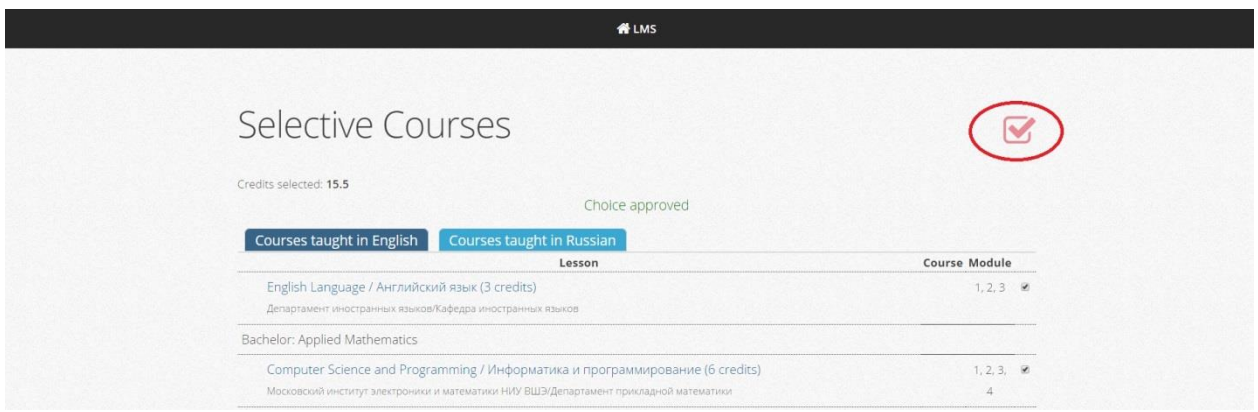

Picture 5

After you confirmed the course selection in LMS, the enrolment request goes to the **programme coordinator**.

The programme coordinator can **accept or decline your enrolment** if the course is full/cancelled/etc. Only in case of enrolment decline you will receive the notification **to your university e-mail @edu.hse**.**ru**.

NB! In case of **technical problems** with the system return to the start page, press the HelpDesk button (Pic.6) and submit a **fault report**. Support service will offer help during office hours.

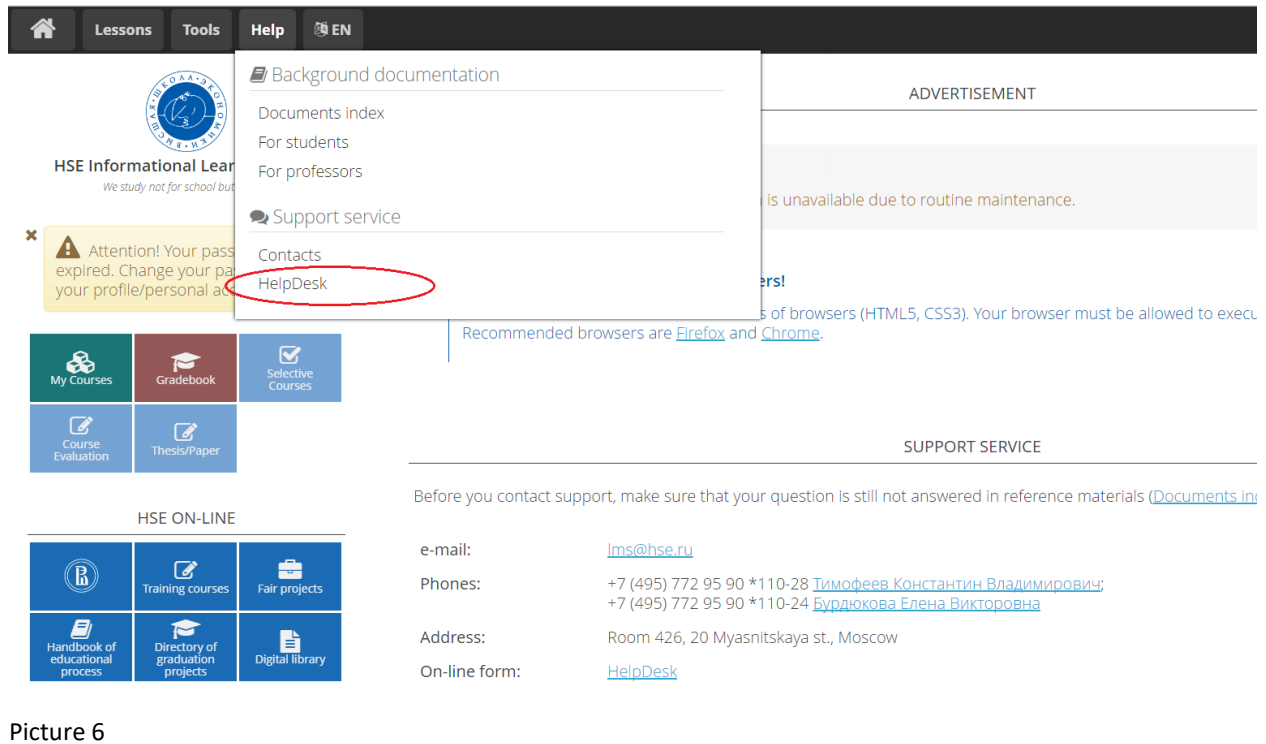

NB! For questions regarding **particular courses** contact **Programme coordinator** (for instructions on finding Programme coordinator's contact details check Preliminary [course choice](https://istudents.hse.ru/en/course/) page, *Course search instructions*).

## <span id="page-6-0"></span>**Russian Language Placement Test**

NB! Test results will be evaluated by **[HSE Russian Language Center](https://www.hse.ru/en/rfl/)**. The Center will e-mail you the results with recommended language groups and class schedule.

If you have any problems or questions please contact Olga Eremina at **oeremina@hse.ru** 

[Never studied Russian](#page-6-2)

<span id="page-6-2"></span>[Previously studied Russian](#page-8-0)

## <span id="page-6-1"></span>**Never studied Russian:**

For proceeding to the Test, please follow the instruction:

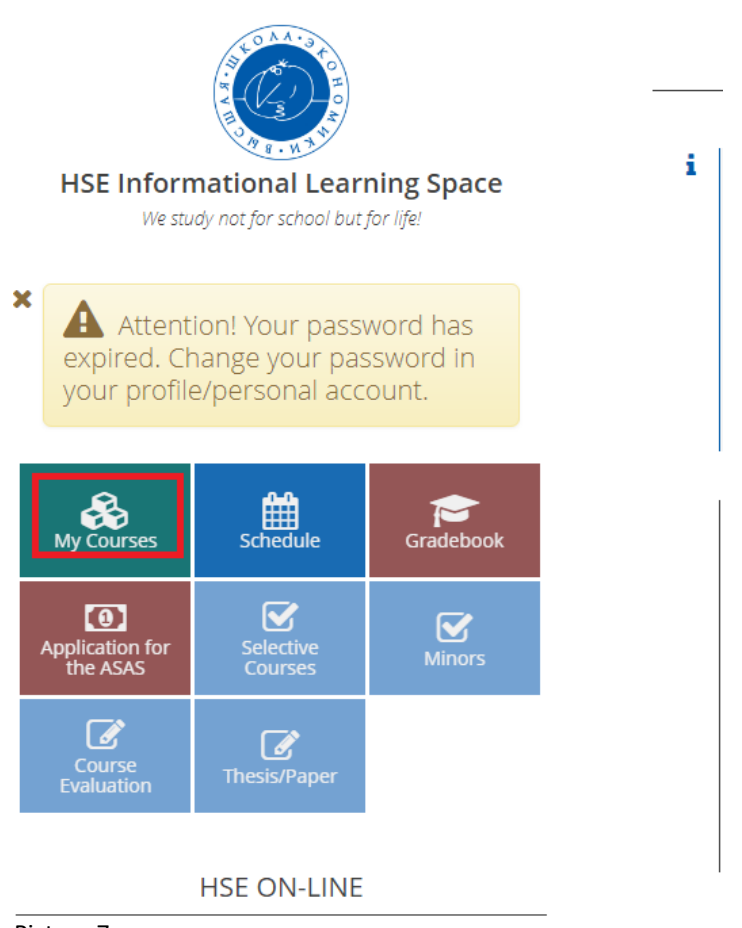

#### **Step 1 - Click "My Courses" icon to move to the folder (pic.7);**

Picture 7

**Step 2 - Click "International student office" to move to the test (pic.8);**

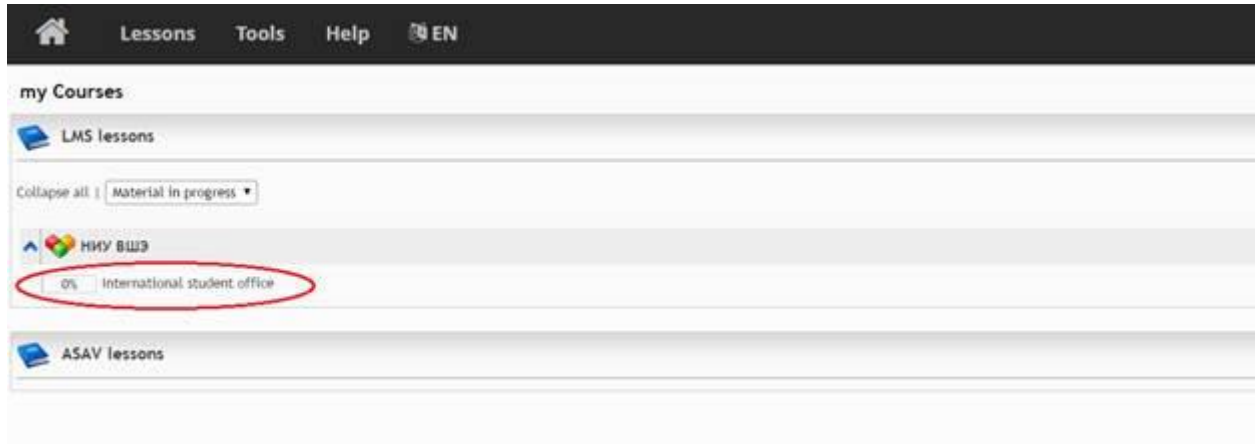

Picture 8

## **Step 3 - Click "Russian Language Test 1" (pic.9);**

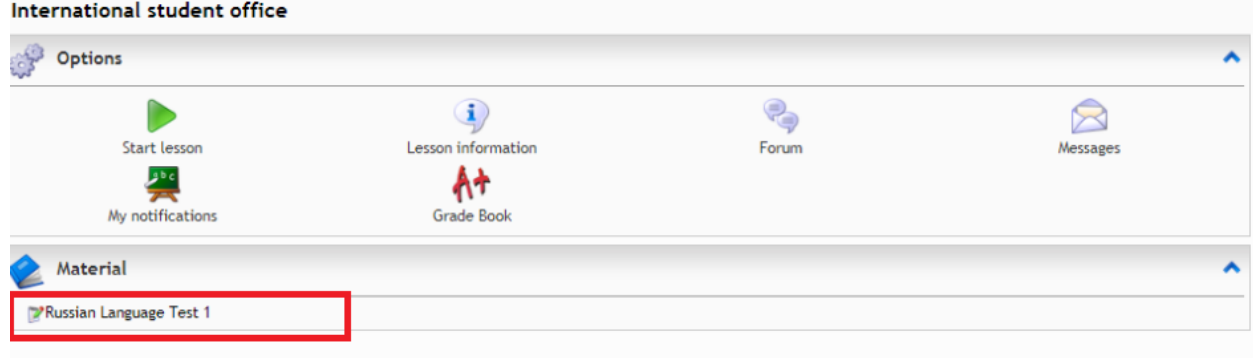

Picture 09

## **Step 4 - Click "Proceed to test" icon to start the test (pic.10);**

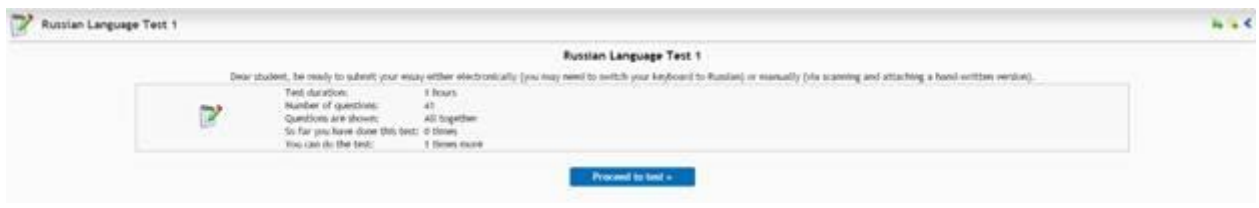

Picture 10

**Step 5 - answer Question #7 as "I have never studied Russian" (pic.11);**

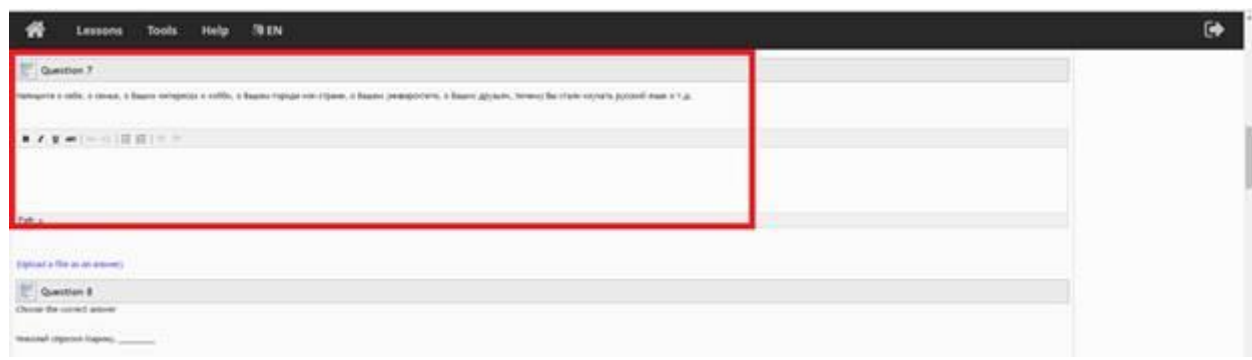

Picture 11

**Step 6 – Move to the button "Submit test" (pic.12);**

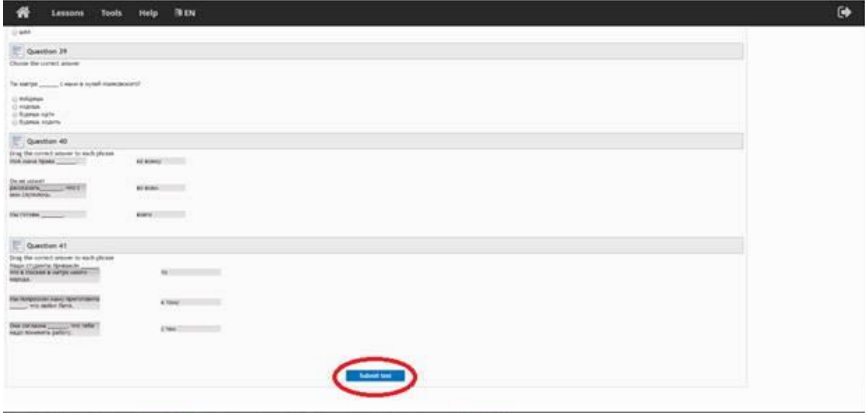

Picture 12

#### **Step 7 – Press "OK" (pic.13);**

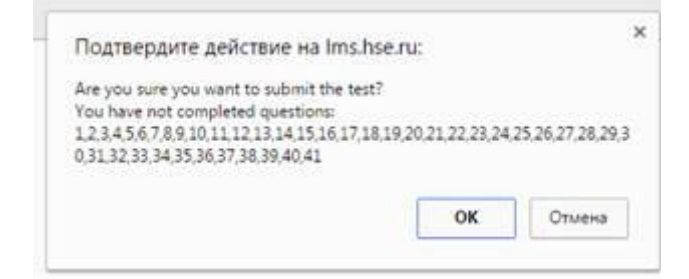

#### Picture 13

<span id="page-8-0"></span>Your test score will be 2,44%. Based on this information you will be assigned to the "Zero" group.

## <span id="page-9-0"></span>**Previously studied Russian:**

**Russian Language Placement Test includes the following types of tasks:** 

- Matching;
- Multiple-choice;
- Essay (you should TYPE it in Russian. Please use the Russian keyboard)

#### **IMPORTANT:**

- You can take the test only once
- You have 60 minutes for the test. The time starts after you enter the test module.

For proceeding to the Test, please follow the instruction:

#### **Step 1 - Click "My Courses" icon to move to the folder (pic.14);**

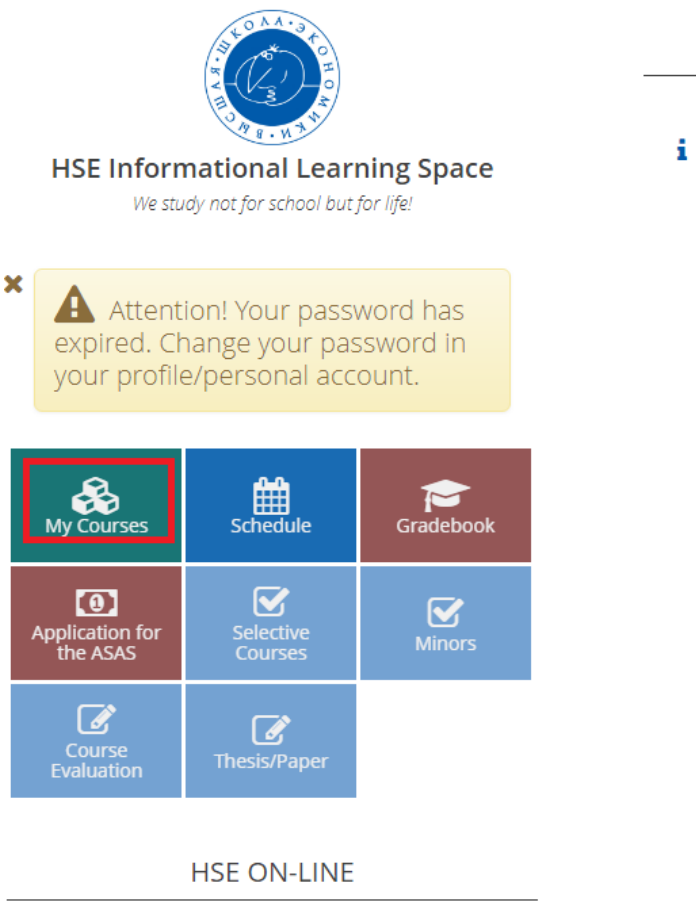

Picture 14

## **Step 2 - Click "International student office" to move to the test (pic.15);**

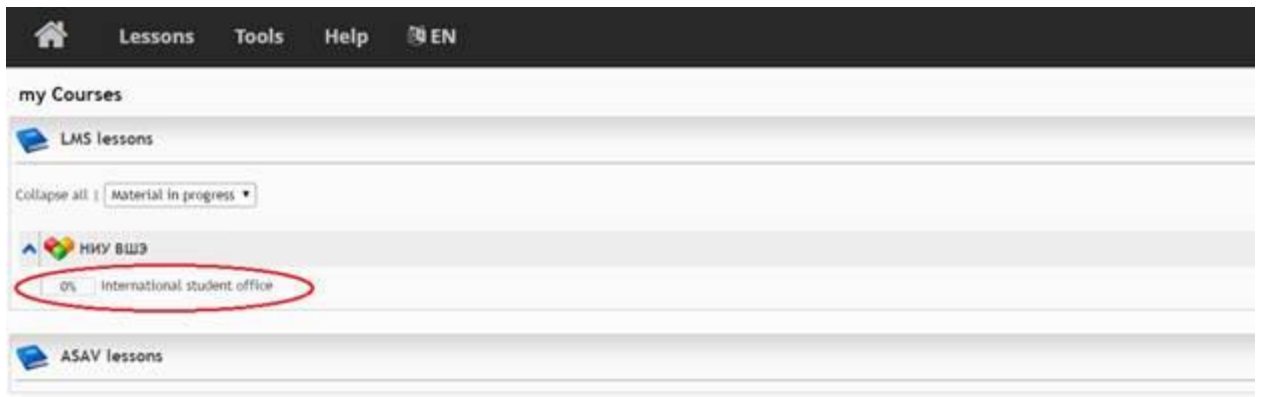

Picture 15

## **Step 3 - Click "Russian Language Test 1" (pic.16);**

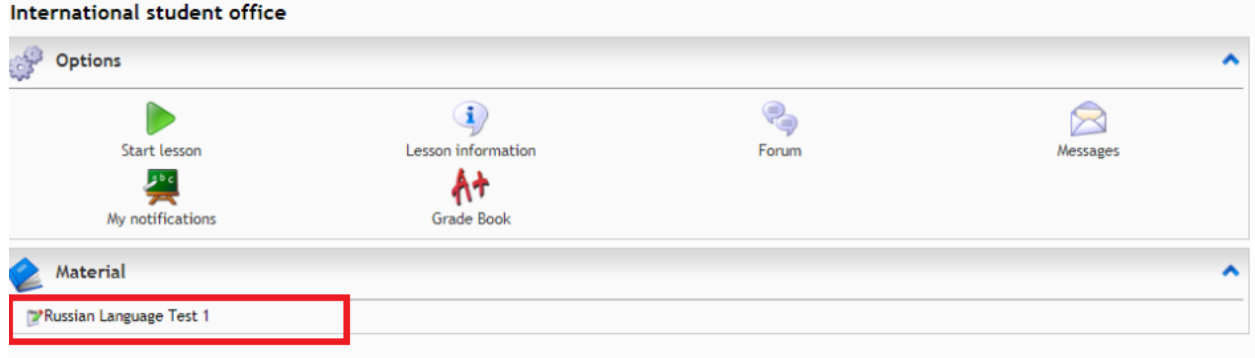

Picture 16

## **Step 4 - Click "Proceed to test" icon to start the test (pic.17);**

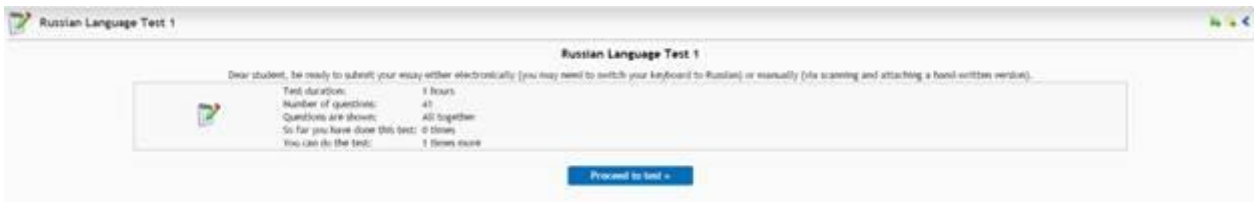

Picture 17

**Step 5 - Answer the questions;**

**Step 6 - Move to the button "Submit test" (pic.18);** 

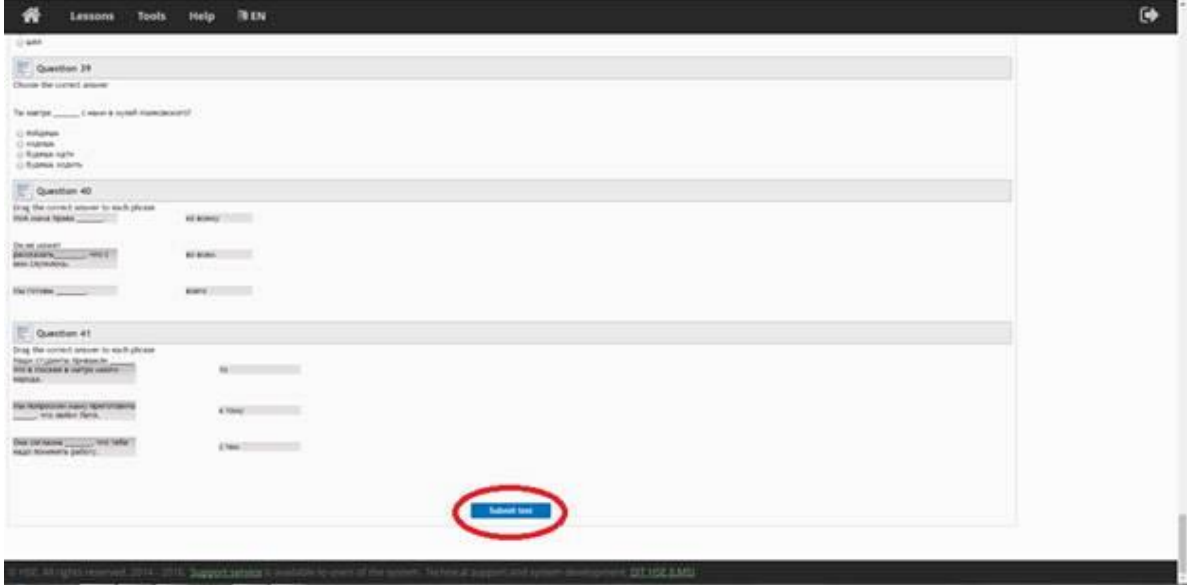

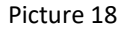

#### **Step 7 - Press "ok" (pic.19);**

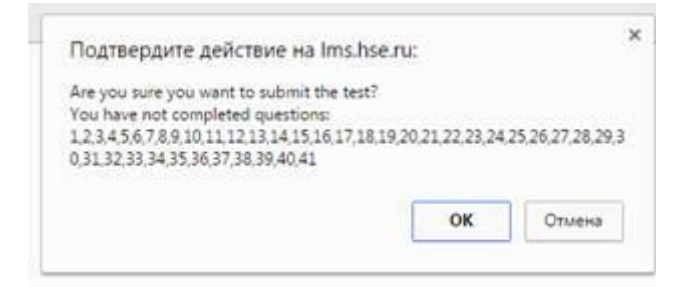

Picture 19

## <span id="page-11-0"></span>**Useful links**

Preliminary [course choice](https://istudents.hse.ru/en/course/)

[Shopping](https://istudents.hse.ru/en/lms#pagetop) period

[Course catalog](https://istudents.hse.ru/en/catalogue#pagetop)

**[Studies at HSE](https://istudents.hse.ru/en/academics#pagetop)**